## دستگاه رویه نگار اپتیکی سطحی

## شروع:

برای استفاده از دستگاه interferometer نیاز به نرمافزارهای: R-studio .1 R-4.0.4-win .2 AG-UC2- UCB2.0.1 .3 Pylon .4 interferometer.exe .5 Gwyddion .6 پس از نصب نرمافزارهای بالا روی interferometer.exe کلیک کرده و صفحه نمایشی به صورت شکل زیر باال می آید.

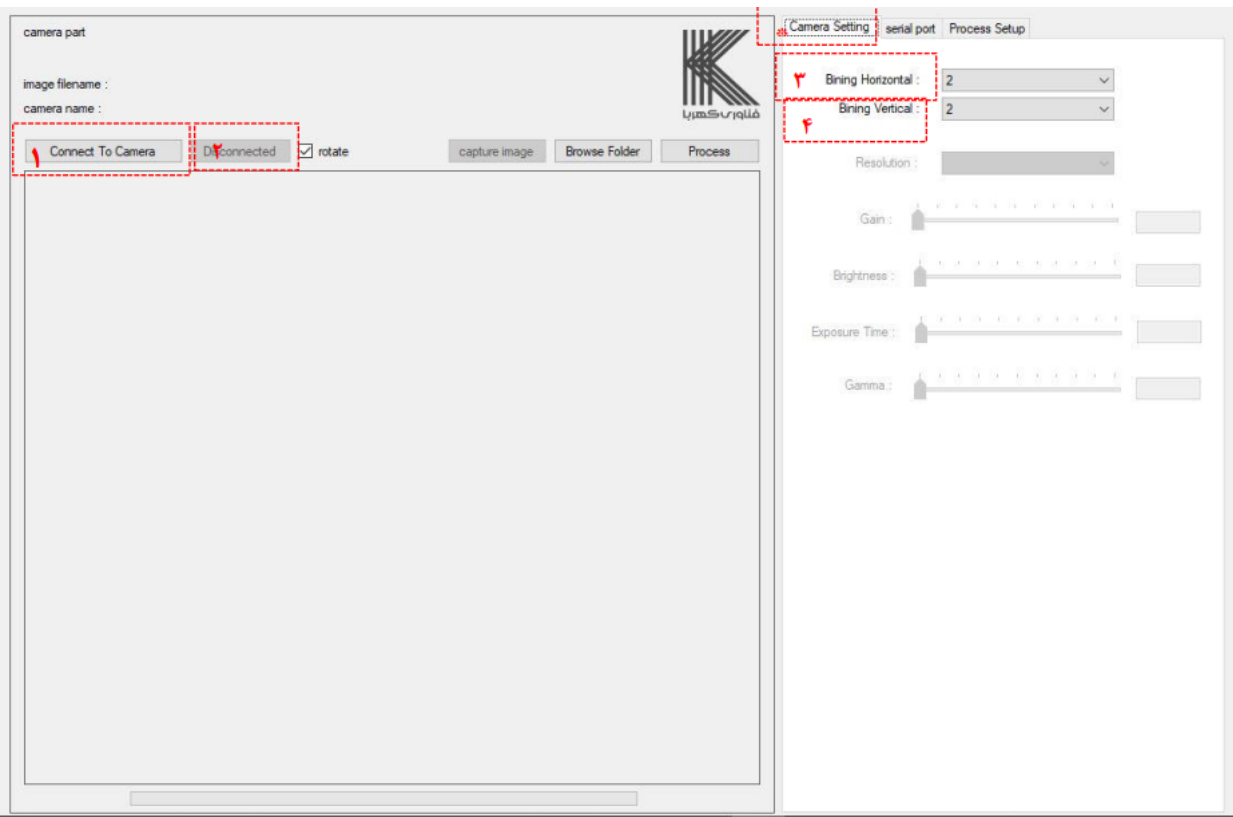

ابتدا در سربرگ setting camera روی گزینه camera to connect میزنیم تا اتصال با دوربین صورت گیرد.

در این قسمت تنظیمات دوربین را داریم:

گزینههای vertica bining and horizontal bining دارای دو گزینه 1 و 2 میباشد و 1 به معنای این است که تمام پیکسل های عکس انتخاب میشوند و 2 یعنی این که هر دو پیکسل عکس را در یک پیکسل قرار دهد مثال اگر روی عدد 2 باشند هر دو پیکسل را تبدیل به یک پیکسل میکند و میانگین آن را میگیرد تا سرعت کار باال برود

در شریط خاص مانند زمانی که شیارهای 10 میکرونی داریم میتوان ابتدا disconnected کرد و سپس bining هارا روی 1 قرار داد تا دقت باال رود و سپس دوباره کانکت میکنیم. در قسمت time exposure شما میتوانید زمانی که دهانه دوربین در هر تصویر باز است را

تغییر دهید تا تصویر بهتری داشته باشید و خطوط مشخص و متمایز باشند.

سه گزینه دیگر را تغییر ندهید تا روی دیفالت باشد.

در این قسمت port ورودیای که به دستگاه وصل شده را نرم افزار نشان داده و با انتخاب آن میتوان تنظیمات پیزو و فریزهای تشکیل شده را بدست آوریم پس برای این منظور بر روی آن کلیک کرده و دومین گزینه را انتخاب کنید )4com )و کانکت میکنیم.

وارد سربرگ port serial شوید؛

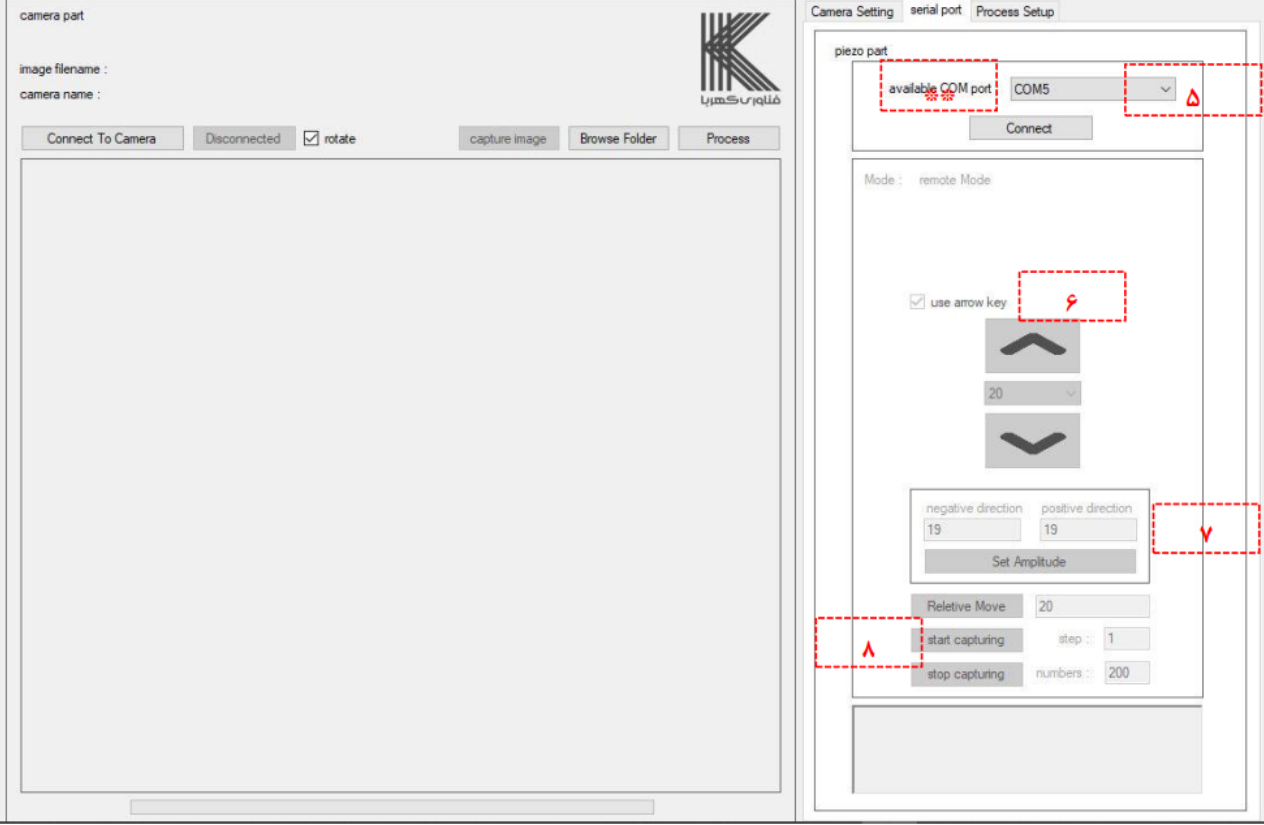

در بخش 6 گام پیزو را بین اعداد معرفی شده انتخاب می کنیم و بعد با زدن گزینههای فلشهای بالا و پایین میتوان فاصله را تغییر داد (مثلا اگر روی 20 باشد با هربار زدن گزینه بالا، قطعه ما 20 استپ به سطح دوربین نزدیک میشود(. در قسمتهای 7 و 8 می توان به صورت دستی شدت و گام پیزو را انتخاب کرد. در قسمت 7 این اعداد نمایانگر این هستند که چه فرمان و ولتاژی به پیزو داده شود و با توجه به وزن جسم متفاوت خواهد بود، مثال اگر 19 باشد مقدار استپ برای قطعه سبک بیشتر خواهد بود تا قطعه سنگین.

در بخش8 )number ) تعداد عکسهای گرفته شده و در بخش 8 )step) گام پیزو را مشخص مینماییم که برای تشخیص این پارامترها با دیدن فریزهای تشکیل شده روی نمونه متوجه خواهیم شد در چه مرتبهای میباشند.

حال باید فریزهارا پیدا کنیم )نکته: چراغهای مهتابی را قطع کنید (

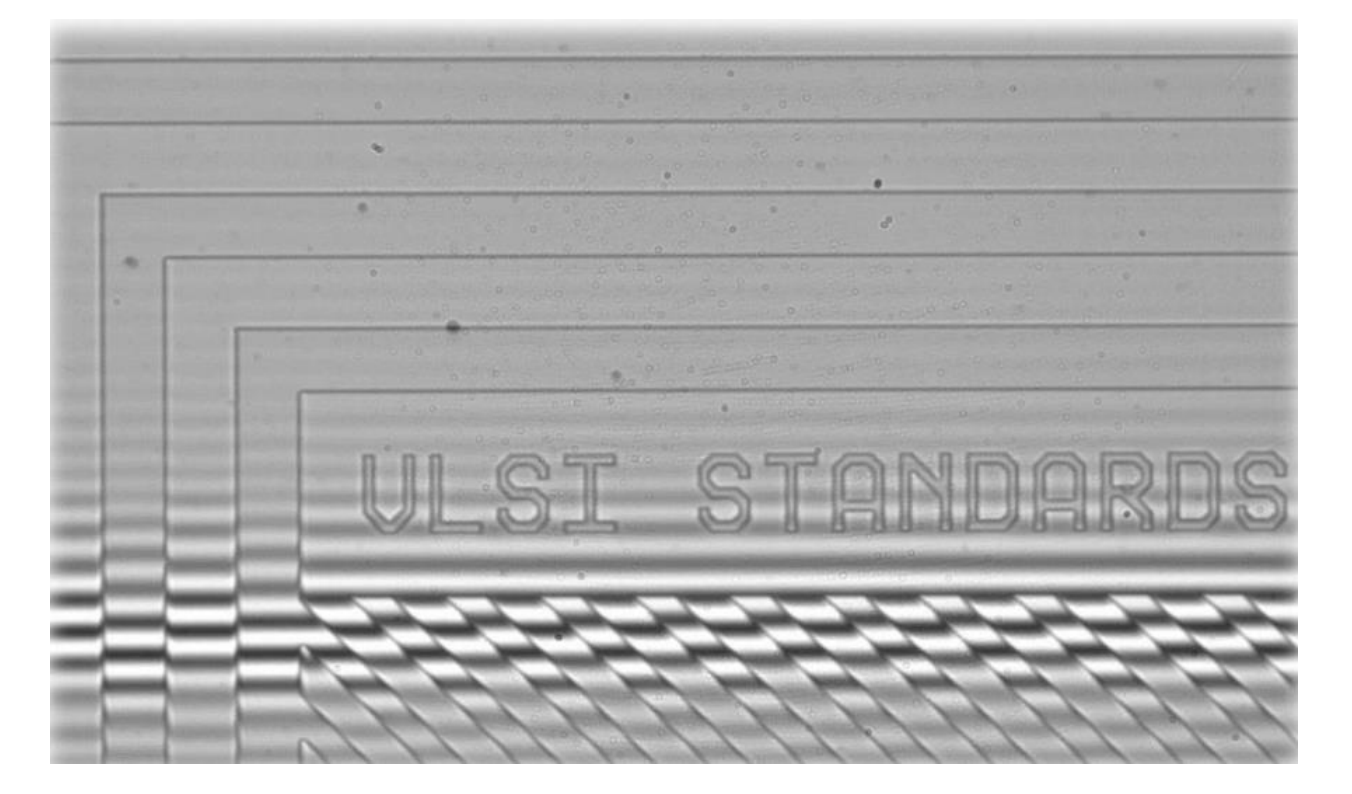

فریزها به صورت خطوط یک در میان سفید و سیاه نمایش پیدا میکنند و پیدا کردن انها نکته کلیدی برای ادامه دادن این ازمایش است.

ابتدا روی سطح سعی میکنیم با زدن key arrow و یا با باال پایین کردن توسط کلیدهای نمایش داده شده، به سمتی حرکت کنیم که تصویر نمایش داده شده واضح شود، سپس بعد از دیدن تصویر واضح و رد شدن از ان اگر هنوز فریزها رویت نشده بودند دوباره به سمت برعکس حرکت میکنیم تا در یک نقطه فریزها رویت شوند. اگر این اتفاق نیوفتاد گام را کم میکنیم تا مطمین باشیم که فریز را رد نکرده باشیم.

در زمانهایی که قطعه دارای سطح صاف است و کروی شکل نیست ممکن است نیاز باشد پیچهای دستگاه روی قسمت لنز را کمی تنظیم کنیم تا فریزها واضح شوند و فاصله بین خطوط انها نیز منطقی شود.

در اشکال کروی نیاز به اینکار نیست اما نکته قابل توجه این است که فریزها در این حالت به صورت دایرهای شکل خواهند بود و باید باالترین سطح کره را پیدا کرد.

با تنظیم دکمه چرخشی زیر نیز میتوان نور را کم و زیاد کرد .

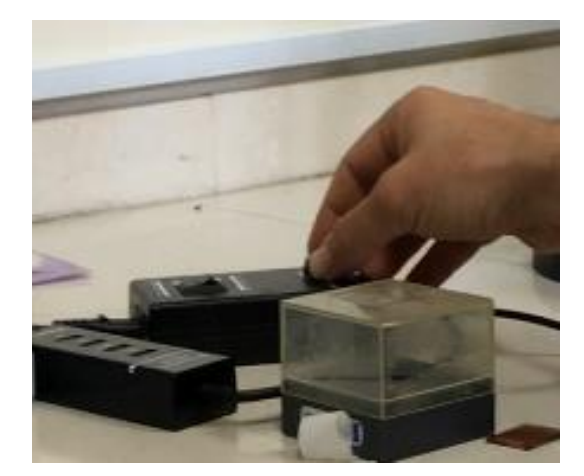

نکته: در تحلیل نهایی دو عدد به شما داده میشود یکی الندا و دیگری پیزو استپ شماست.

پیزو استپی خوب و مورد قبول است که بین 20 تا 60 نانومتر باشد، حال برای اینکه مطمین شوید که این عدد درست خواهد بود در زمان که فریزهارا دیدید ابتدا گام را 1 کنین و سپس نشانگر موس را در وسط یکی از خطوط مشکی رنگ قرار داده و شروع به جابجا کردن صفحه کنید تا زمانی که نشانگر موس شما به وسط خط سیاه بعدی برسد، تعداد گامها را بشمارید و چک کنید که حتما بین 4 تا 10 گام باشد.

اگر اینطور نبود باید اعداد direction positive and negative تغییر پیدا کند.)هردو باید به یک مقدار باشند).

اصوال عدد 19 این نیاز را محقق میکند ولی در زمانی که جسم سنگین بود 20 یا 21 بهتر است. گزینه move relative برای این است که یک حرکت یک دفعهای داشته باشیم مثال با زدن عدد منهای 200 میتوان 200 استپ دور شد از سطح.

بعد از پیدا کردن فریزها و ضریب مناسب، باید الزامات عکس برداری شروع شود برای اینکار ابتدا با گام کم دور میشویم تا جایی که فریزها دیگر مشخص نباشند و سپس در قسمت 8 گام را در قسمت استپ(اصولا باید 1 باشند مگر در زمانی که ارتفاع کل جسم را میخواهیم بسنجیم) و تعداد عکسها را در نامبر انتخاب میکنیم و سپس با زدن browse یک فولدر ساخته برای ذخیره عکسها، سپس شروع میکنیم به عکس برداری کردن (با زدن start capturing).

باید در این حین لنز از سطح دور شده به فریزها برسد و به همان اندازه ادامه پیدا کند تا فریزها کامال رد و محو شوند.

) نکته: تعداد عکسهارا 500 یا هزار تا قرار دهید و بعد از اینکه فریزهارا رد کرد دستی قطعش کنید(stop capturing) تا مطمین شوید که همه قسمتها عکس گرفته شده است)

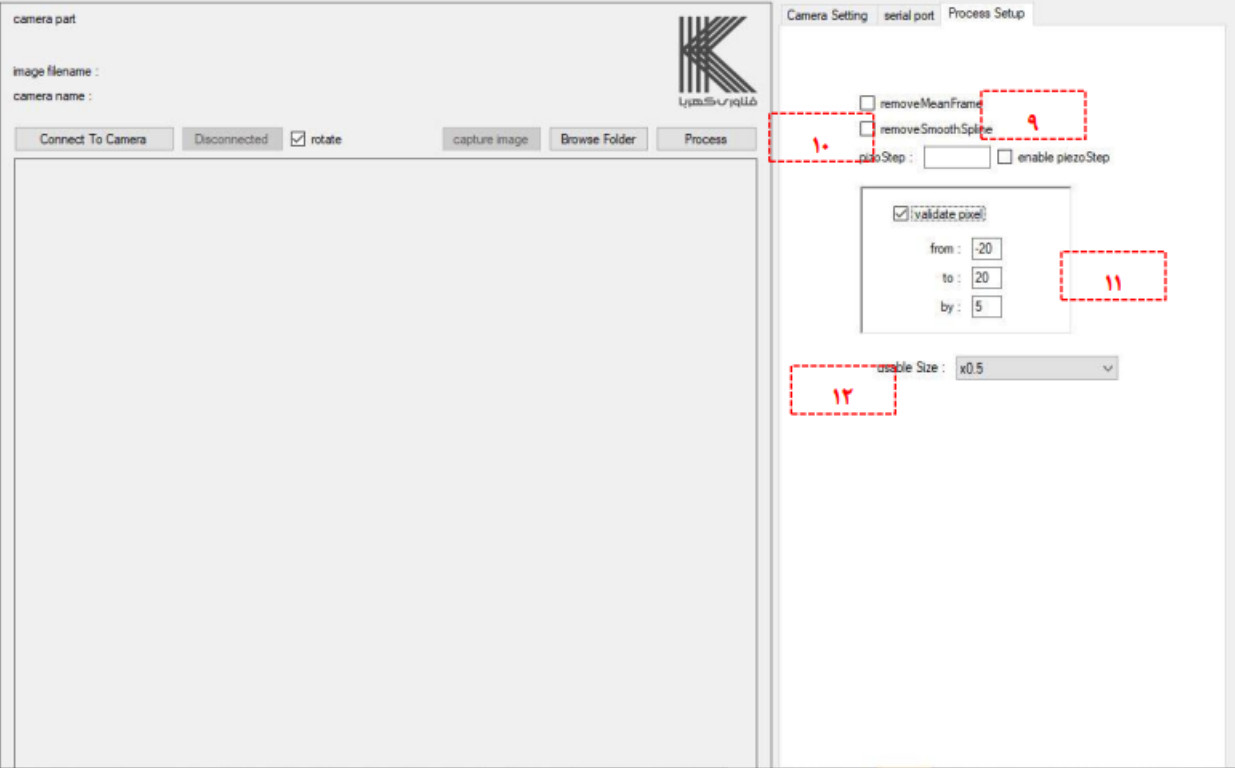

## توضیحات سربرگ سوم یا **setup process**

9 **.** frame Mean remove **:** زمانی استفاده خواهد شد که نمونه دارای شیب قابل مالحظهای باشد.

10 **.** spline smooth remove :موقعی مورد استفاده میشود که تغییرات نور و روشنایی در نمونه باشد.

11 **.** pixel validate **:**این امکان رو به ما میدهد که داده فیلترشده داشته باشیم و میتوانیم بازه و گام عکس را تغییر داد. (با فعال بودن این گزینه و گذشتن اعدا 20 تا منفی 20 از هر دو طرف 20 استپ فراتر میرود و زمان تحلیل بیشتر میشود(

12 . size usable :میتوانیم با تعیین گزینههای مورد نظر ،تعداد پیکسلهای مورد تحلیل و آنالیز را تغییر داد. (اگر یک باشد زمان تست زیاد میشود)

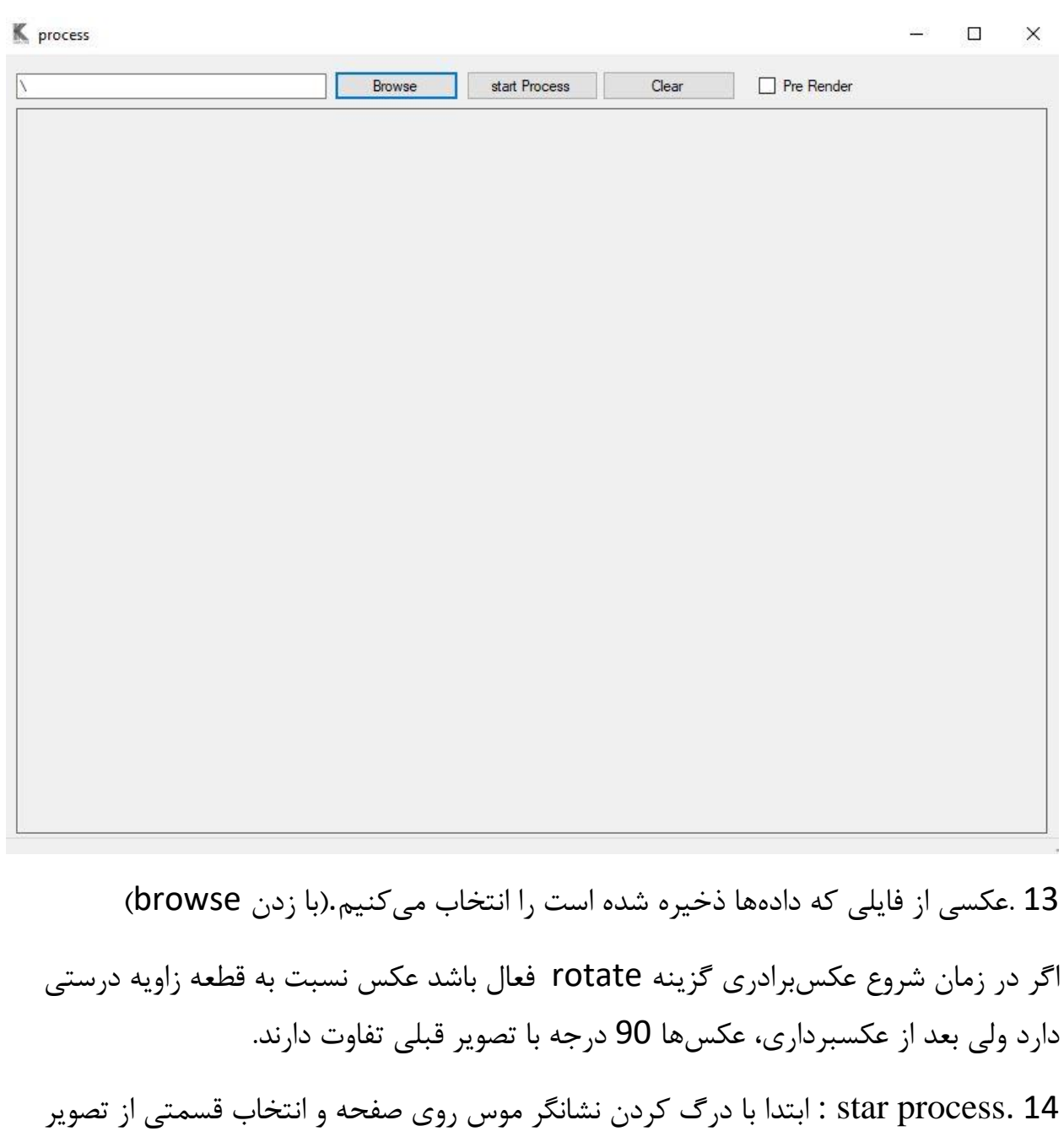

،شروع به تحلیل و پردازش تصویر میکند.

15 . clear : باعث میشود تمام پنجره عکس تحلیل و آنالیز شود. .16 Render pre : با این گزینه میتوان گام پیزو را بدست آورد. حال تصویر تحلیل را مشاهده کنید؛ پیزو استپ و الندا را میدهد. اگر بر روی هر قله یک نقطه قرمز باشد و میان هر دو قله نقطه قرمز دیگری دیده نشود یعنی عکسبرداری خوب بوده در غیر این صورت دوباره انجام دهید و فریزهارا بهتر تنظیم کنید.

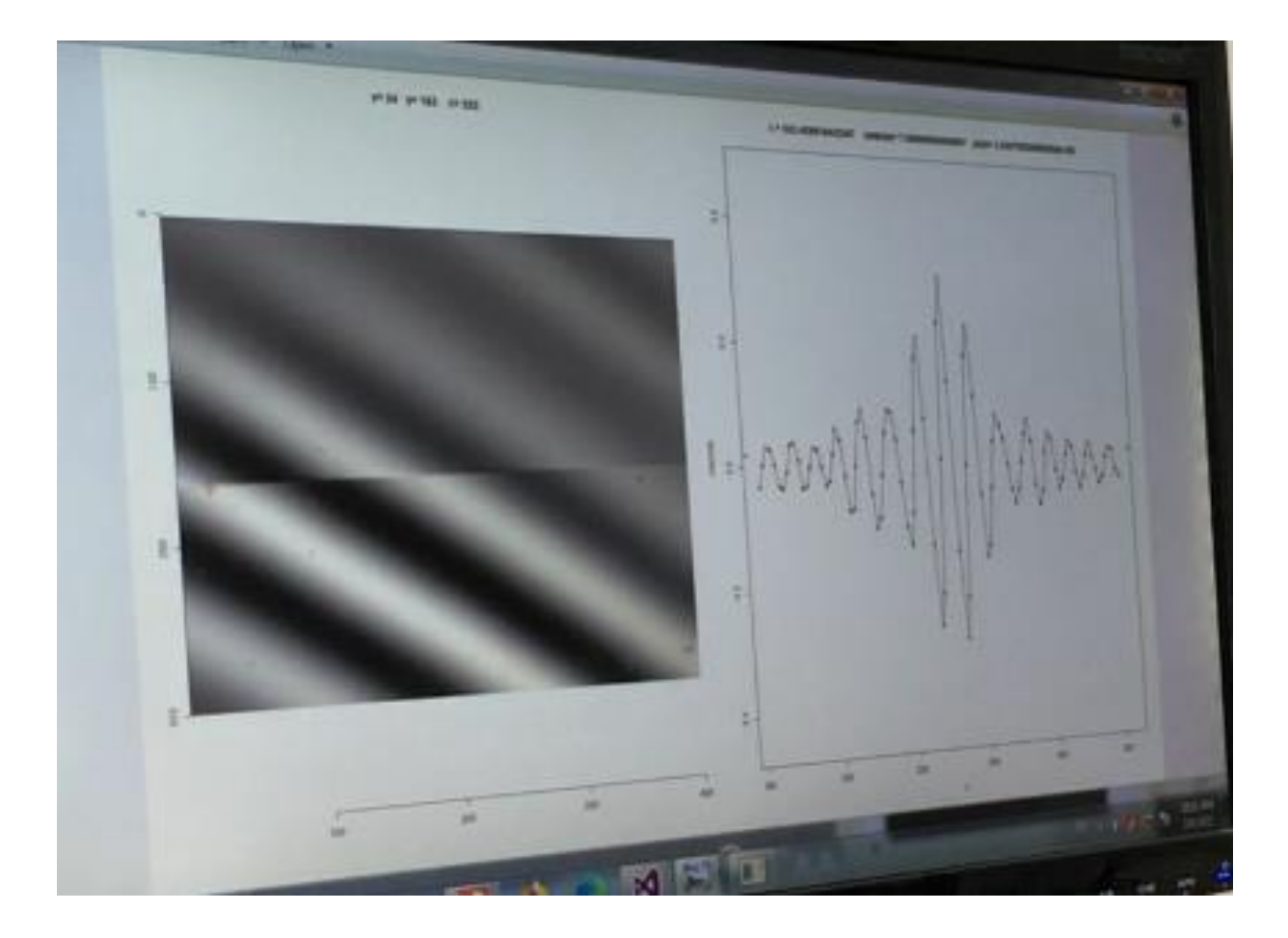

پس از دریافت دادهها این اطالعات توسط نرمافزارgwyddion نمایش داده میشوند که در این نرمافزار با توجه به نیاز میتوان به بررسی زبری ،ارتفاع پوشش ، شکل جسم و ... پرداخت. شکل زیر فرم اصلی این نرمافزار را نشان میدهد.

در فایل سیو شده یک سری فایل با فرمتهای مختلف خواهیم داشت؛ فایل raw فایل خام است)بدون آن دو 20 تا کم و زیاد شدن( ولی فایل فیلتر این 20 تارا در بر دارد.

فایل با فرمت عکس همان عکس تحلیل الندا است؛

فایل log به شما دیتا میدهد.

حال با باز کردن نرمافزار gwyddion و درگ کردن فایل xyz.raw و یا xyz.filtered روی ناخل نرمافزار و سپس مشخص کردن واحد متر و زدن ok، میتوان تحلیل بهتری داشت.  $\operatorname{info}$ 

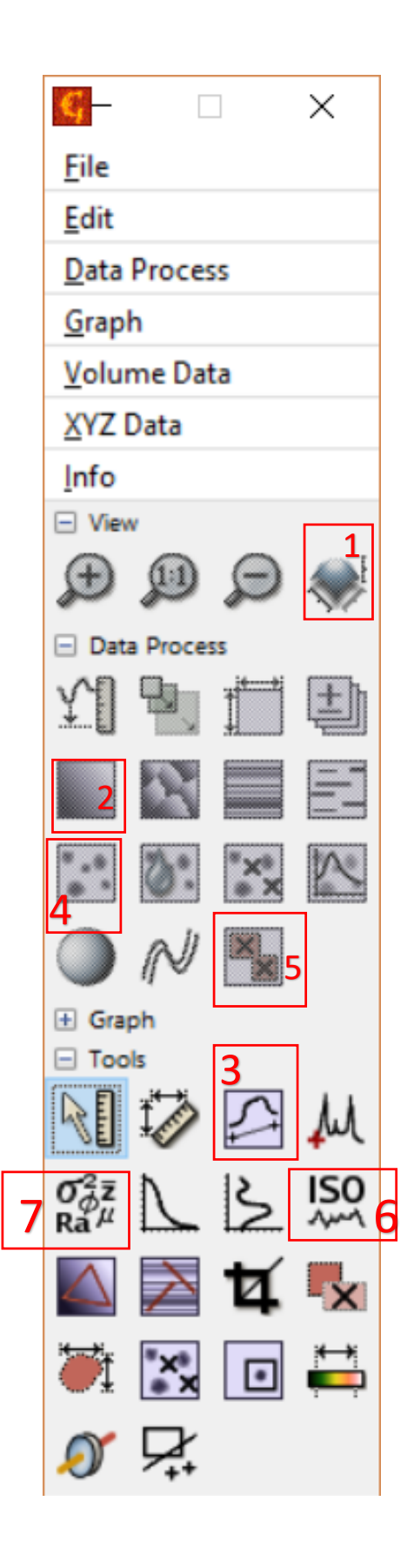

بعد از اینکار باید روی گزینهای که در عکس با عدد 1 مشخص شده کلیک کنید تا توپوگرافی سطح را ببینید و با کلیک راست و تغییر رنگ میتوان تصاویر زیبایی جهت وارد کردن در مقاله بدست اورد. (با تولبارهای مختلف ین قسمت میتوانید به اطلاعات مختلفی دست پیدا کنید)

با زدن گزینهای که با 2 مشخص شده میتوان شیب ایجاد شده را حذف کرد.

با زدن گزینهای که با 3 مشخص شده یا همان خط کش و سپس درگ کردن موس و انتخاب یک خط از شکل( و یا جابجا کردن ان با حرکت بر روی خط کش بالای سطح)، میتوان ارتفاع زبری سطح را در یک نمودار فهمید.

با زدن گزینه options و افزایش ضخامت و تعداد پیکسلها و درگ روی سطح، میتوان پروفایل سطح را تحلیل عددی بهتر کرد.

با زدن گزینهای که با 4 مشخص شده میتوان تغییراتی روی توپوگرافی اعمال کرد از جمله، با تغییر دادن اندازه توی قسمت height مثلا از 100 به 50، ارتفاع قسمتهای بلندتر تا ارتفاعی که در زیر این قسمت نمایش میدهد را برای ما جدا میکند که ابتدا با اوکی کردن و سپس با زدن گزینهای که با 5 مشخص شده میتوان انها را حذف کرد و سطح یک دستتری بدست اورد.

با زدن گزینه invert نیز میتوان زیر سطح را نیز به همین صورت تغییر اعمال کرد. )در اصل اینکار دادههای پرت را حذف میکند(

همچنین با کلیک راست روی سطح بهتر است zero fix اعمال شود تا اندازههای مطلق را نشان دهد.

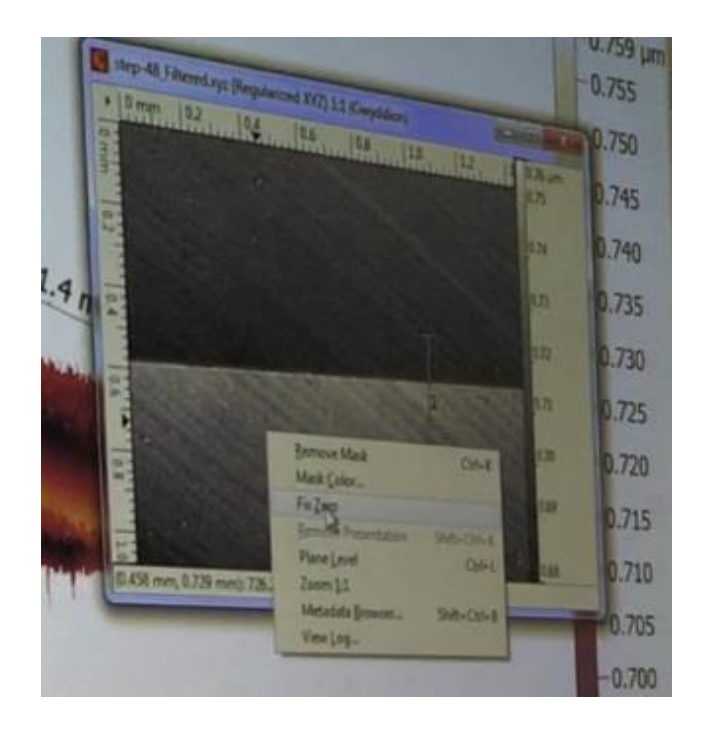

همچنین با زدن گزینهای که با عدد 6 مشخص شده میتوان پارامترهای صافی سطح را بدست اورد و همچنین با درگ کردن روی سطح و رسم یک خط میتوان نمودارهای قابل توجهی داشت.

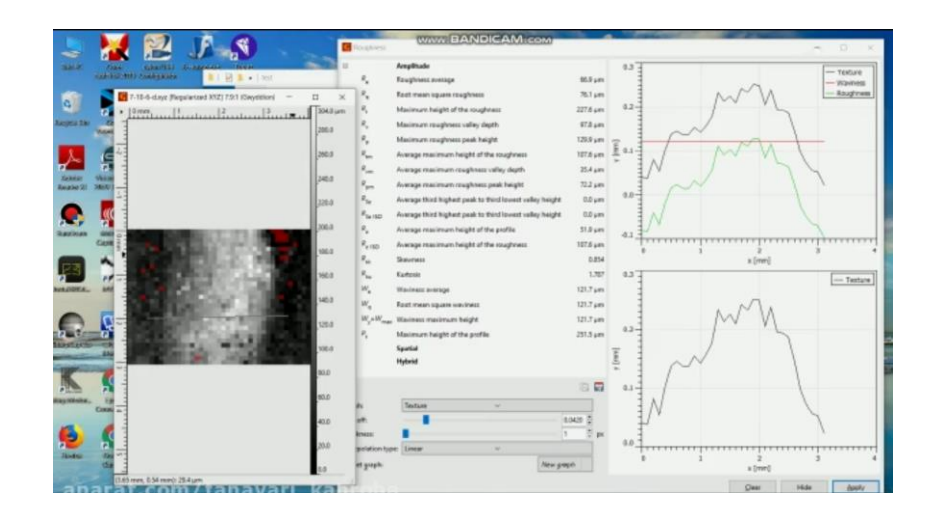

ضمن اینکه برای بدست اوردن اطالعات عمومی میتوان از گزینهای که با 7 مشخص شده استفاده کرد.